## **Office 2016 Upgrade for Mac Users- What You Need To Know And Do!**

## **Import things to know:**

- The installation will require you to restart your machine to receive the software.
- Both the 2010 and 2016 version of Microsoft office will be loaded on your machine.
- $\bullet$ You will need to replace the icon on your dock with the corrected versions.
- When launching Outlook for the first time, if you have a lot of email it will take some time for the importation process to finish. Times will vary depending on amount of emails, number of accounts, etc.
- The new software will appear in your applications folder as any other application on your computer.

When you arrive on Tuesday morning, you will find Microsoft Outlook in the applications folder on the machine (For easy access to the folder press Shift, the command key and A all at the same time)

Find and Open Microsoft Outlook from the applications

A Box will appear on the requesting input to advance. – Select the arrow next to the envelope icon

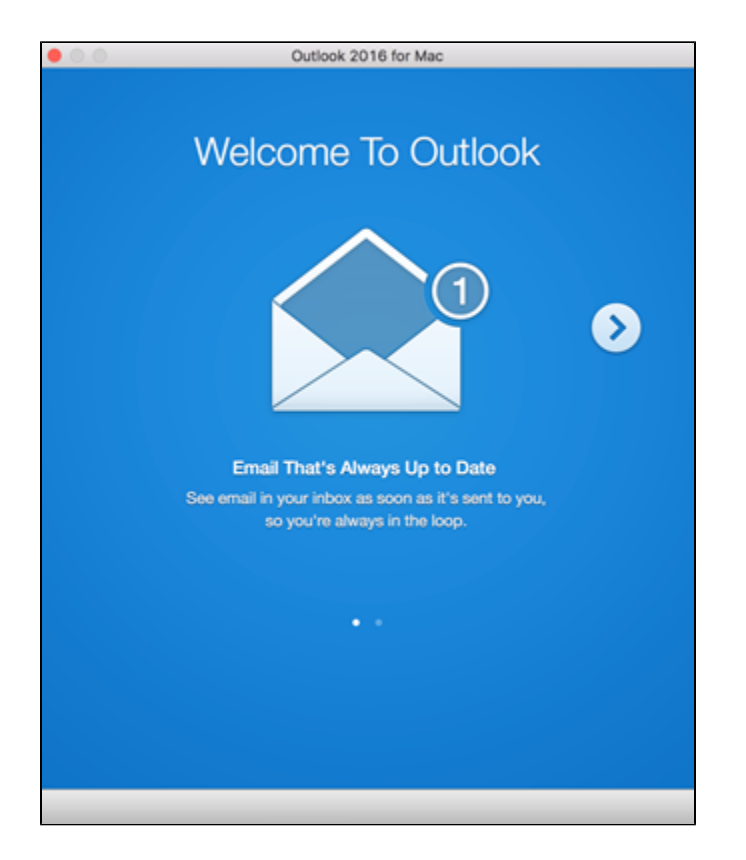

On the next Screen, press getting started

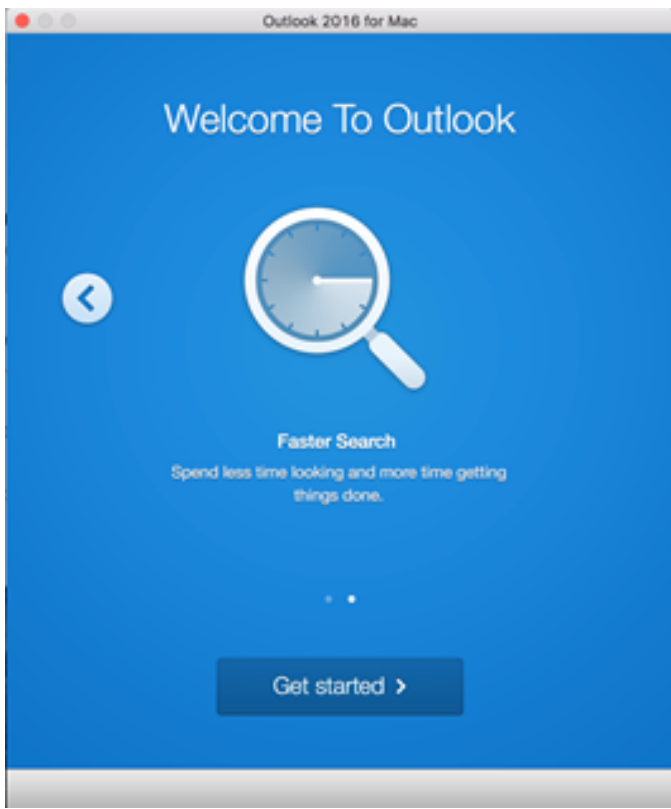

Select your view option you would like to use and click continue

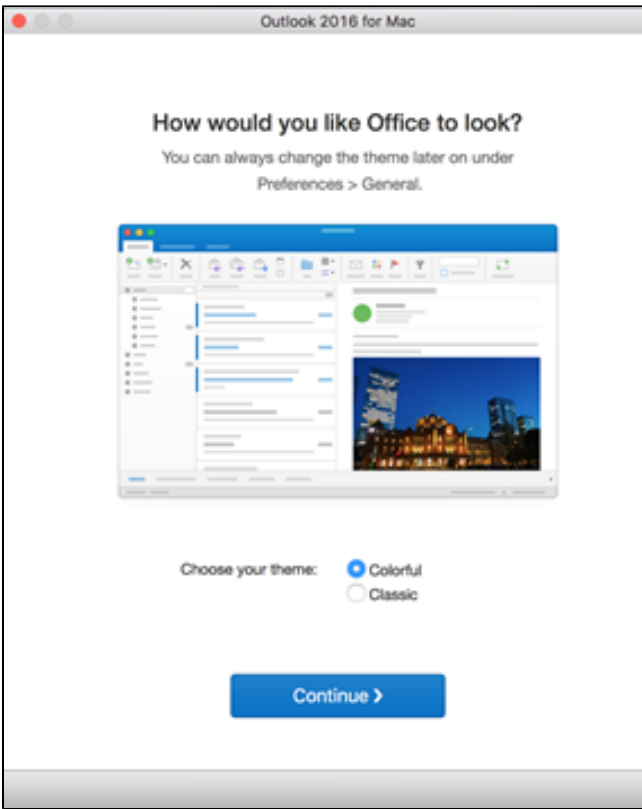

Select Start using Outlook

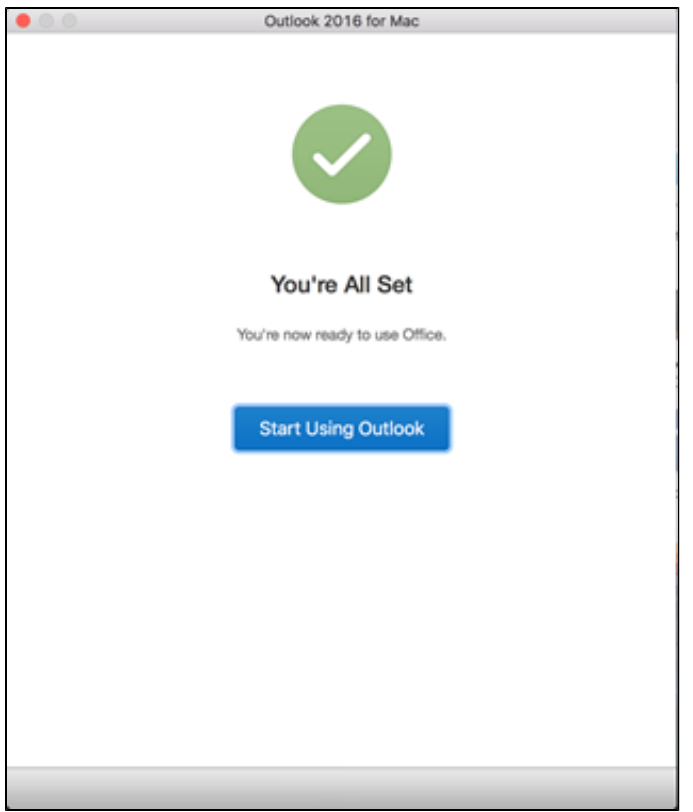

The next screen the is most import. This is asking to import your current outlook information into Outlook. Select import.

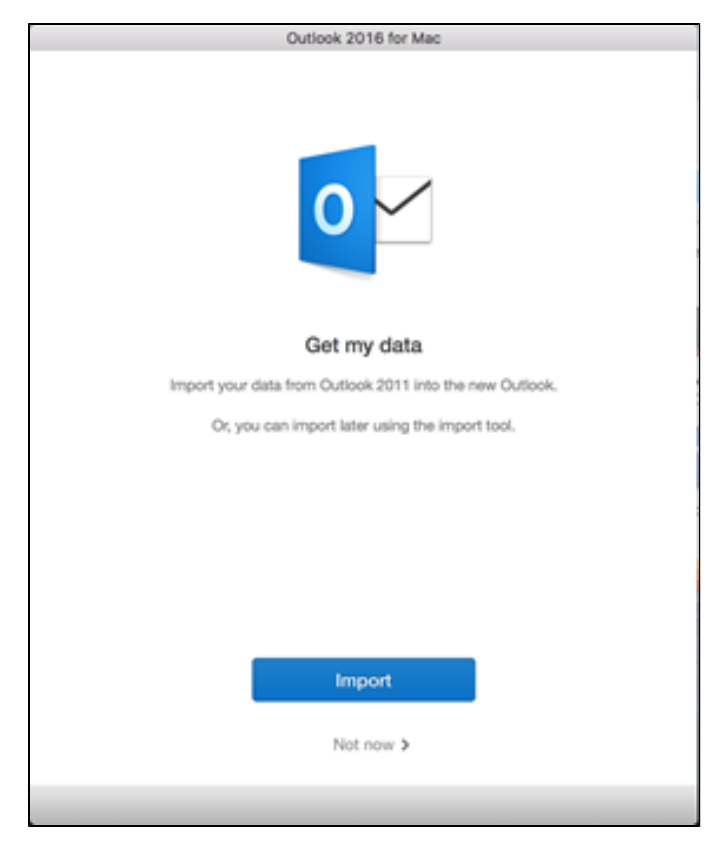

This import process will take some time to complete. Depending on the size of your inbox and the number of emails you have, this may take some time. When this process finishes, please use outlook as you normally would.

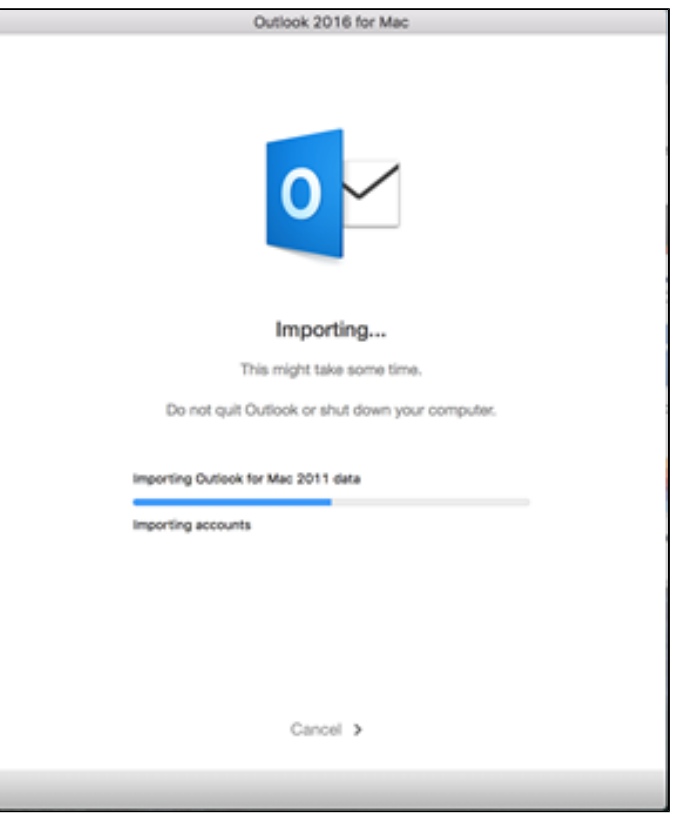

## **Replacing the icons on your Dock**

 With the upgrade to Office 2016, the Microsoft Office 2011 for Mac icons need to be removed from your Dock and replaced with the current versions.

Find the Icons on your Dock

Hover your Cursor above the Icon you wish to remove, i.e. Outlook, Excel, Word, etc.

- 1. Right click on the application icon
- 2. From the small window that appears, choose Options
- 3. Choose Remove from Dock

There is a second way to remove the old icons from your Dock.

- 1. Click and hold down on the icon you wish to remove
- 2. While still holding down the click on the icon, move the cursor up above the Dock.
- 3. As you move up slowly you'll see the word, "Remove" come up. Let go of the held click and the icon will have been removed from the Dock.

## **Related articles**

Page: [PC Users: Word 2016 Changing the Default Font](https://confluence.ptsem.edu/display/ITSKnowledge/PC+Users%3A+Word+2016+Changing+the+Default+Font)Page: [Setting up PTS Email in Microsoft Outlook on PC](https://confluence.ptsem.edu/display/ITSKnowledge/Setting+up+PTS+Email+in+Microsoft+Outlook+on+PC) Page: [Add an Outlook Folder to Favorites](https://confluence.ptsem.edu/display/ITSKnowledge/Add+an+Outlook+Folder+to+Favorites) Page: [Outlook 2016 Out of Office Assistant](https://confluence.ptsem.edu/display/ITSKnowledge/Outlook+2016+Out+of+Office+Assistant) Page: [Accordance](https://confluence.ptsem.edu/display/ITSKnowledge/Accordance)